## **MANUALE UTILIZZO PIATTAFORMA ALTERNANZA MIUR**

Assegnazione ore di PCTO a studenti.

Entra con Spid o con le tue credenziali sulla piattaforma, seleziona il profilo referente ASL, e segui il seguente percorso di navigazione:

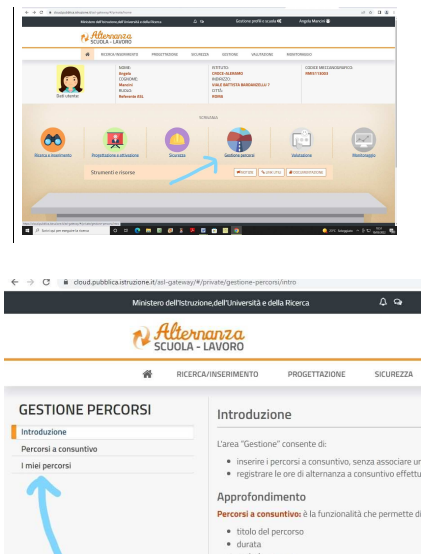

1. vai su "gestione percorsi"

- 2. vai su "i miei percorsi"
- 3. vai su "cerca" ed inserisci il titolo del percorso PCTO o il codice del percorso

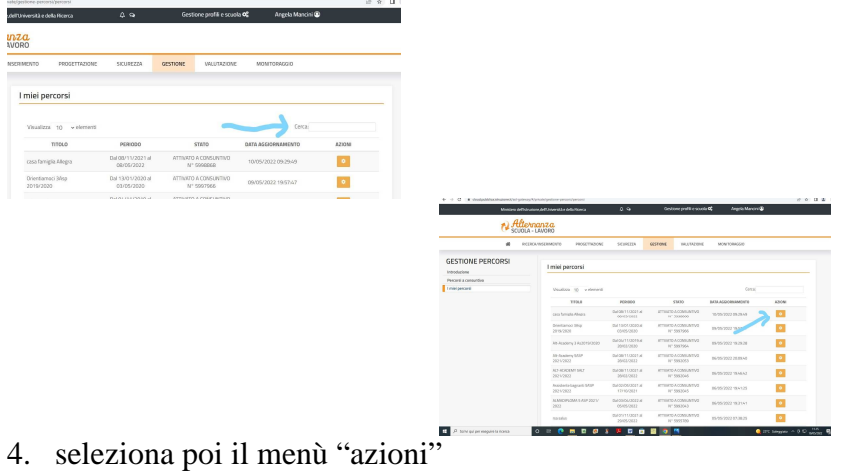

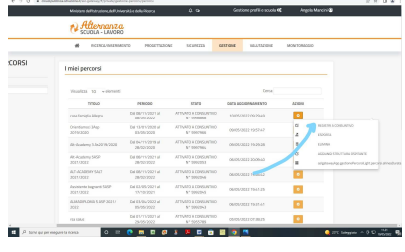

5. seleziona "registri a consuntivo"

6. seleziona "azioni" e poi "registra ore"

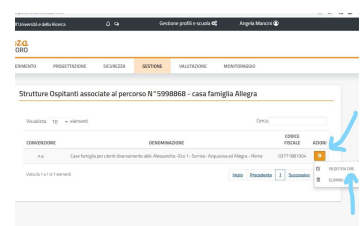

- 7. compila i campi
- 8. seleziona il link di colore blu "per associare uno studente non presente in elenco clicca qui"

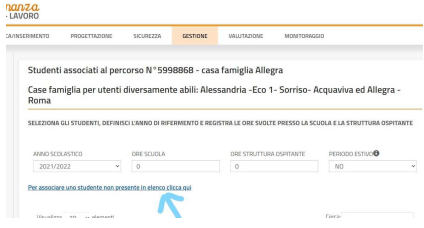

9. per ricercare lo studente , inserisci anno scolastico , scuola, anno di corso , classe e sezione

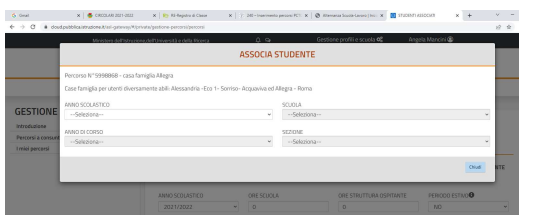

- 10. compare l'elenco degli studenti , selezionare lo studente a cui associare le ore
- 11. salva
- 12. lo studente ora comparirà nell'elenco
- 13. seleziona salva in tal modo dovrebbero risultare le ore registrate

In caso di **errore** ossia di attribuzione di un numero errato , basta che reinserisci le ore da attribuire (anche 0), selezionando lo studente e poi clicca sul tasto "salva". Vedrai che le ore associate allo studente sono state modificate. Puoi effettuare tale operazione ogni volta che vuoi.

Per **cancellare** uno studente dal corso, annulla prima le ore con la procedura appena illustrata e poi riseleziona lo studente e scegli "azioni" e poi elimina.